# Diagramme

# Inhaltsverzeichnis

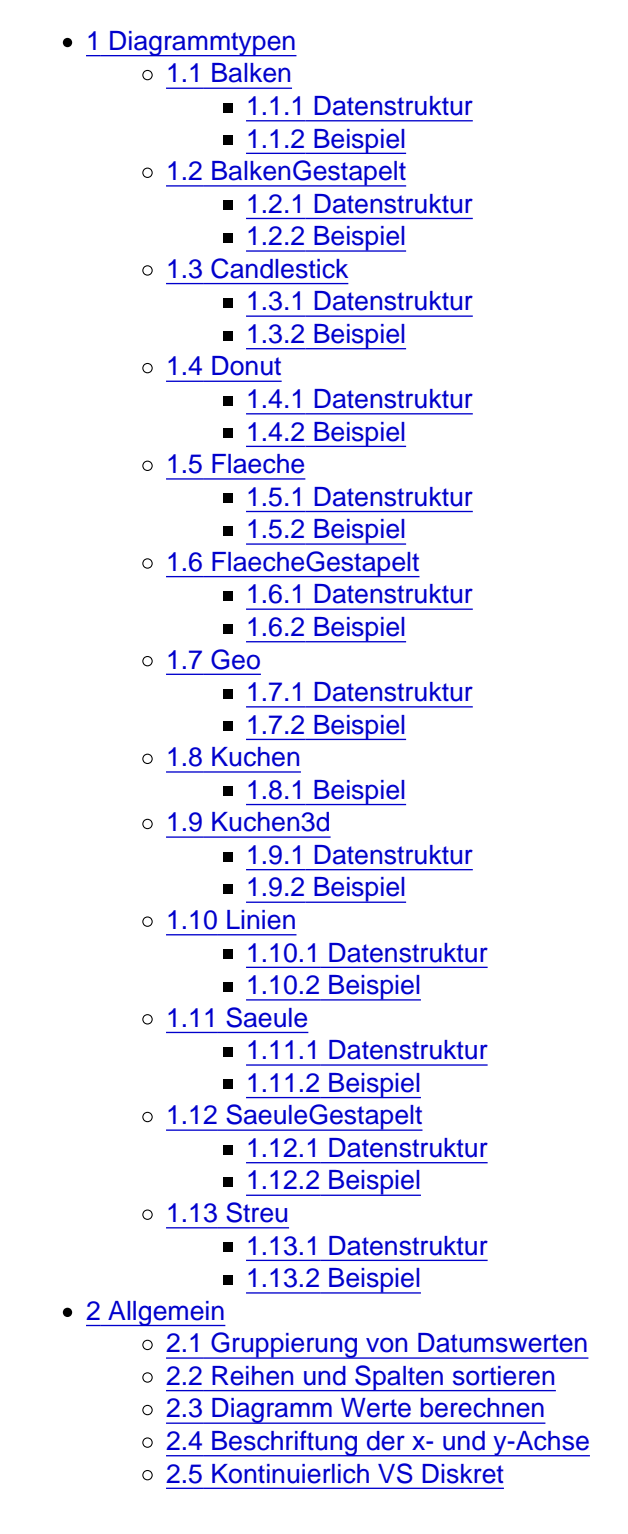

Beschreibung der Diagrammtypen, Konfiguration und Beispiele

# 1 Diagrammtypen

Über die [Tags](https://www.logisoft-community.de/lexicon/index.php?entry/197-tags/) eines Listenfeldes kann eine Liste so konfiguriert werden, dass eine Liste als Diagramm dargestellt wird.

In diesem Lexikon-Eintrag sind zu den verschiedenen Diagrammtypen einfache Beispiele aufgeführt, des weitern befinden sich in der Basic-App "Chefübersicht" Diagramme und können dort über den AppBuilder studiert werden.

Zu den einzelnen Diagrammtypen sind teils zusätzliche Konfigurationen möglich, welche hier nicht vollständig aufgeführt werden. Beispielsweise kann für ein Linien-Diagramm eine Krümmung aktiviert werden. Bitte entnehmen Sie die zusätzlichen Konfigurationsmöglichkeiten dem Lexikon-Artikel ["Tags"](https://www.logisoft-community.de/lexicon/index.php?entry/197-tags/) im Abschnitt Diagramme.

1.1 Balken

[Abbildung: Balkendiagramm](https://www.logisoft-community.de/index.php?attachment/1828-pasted-from-clipboard-png/)

Der Diagrammtyp "Balken" stellt horizontale Balken für jede Datenzeile dar.

#### 1.1.1 Datenstruktur

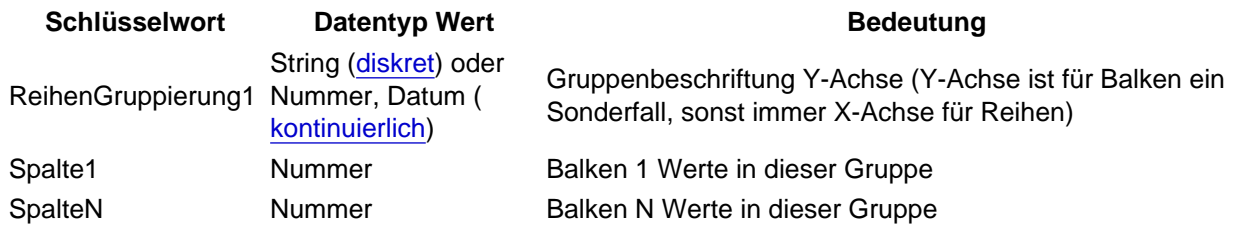

Schlüsselwort Datentyp Wert **Bedeutung** Bedeutung

SpaltenGruppierung1 Nummer Alternative zu Spalte 1-N. Die Gruppen werden automatisch über die Werte des Listenfeldes gebildet.

Tabelle: Datenstruktur des Balken Diagramms

1.1.2 Beispiel

Um ein Balkendiagramm zu verwenden, fügen Sie das Schlüsselwort "Balken" zu einem Listenfeld-Tag "DiagrammX" hinzu und stellen Sie sicher, dass es durch Bindestriche (-) getrennt ist.

Code

Diagramm1-ReihenGruppierung1-Balken

Wird für ein Listenfeld eine Spalte angegeben, dann erscheint für jede Gruppierung ein zusätzlicher Balken.

Code

Diagramm1-SpaltenGruppierung1

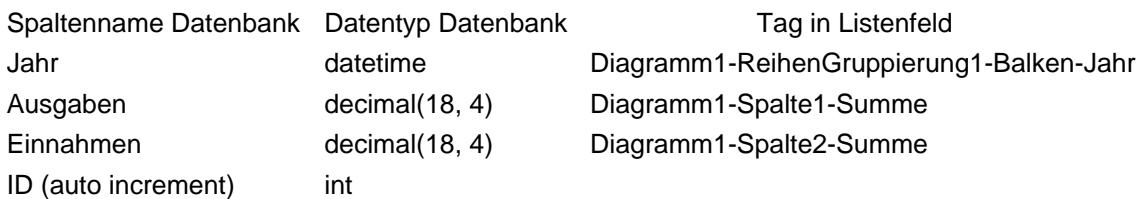

Tabelle: Beispiel Balken Diagramm

Zusätzlich im AppBuilder Assistent / Listen die Liste bearbeiten und als Layout "Diagramm" auswählen.

1.2 BalkenGestapelt

[Abbildung: Balkendiagramm gestapelt](https://www.logisoft-community.de/index.php?attachment/1829-pasted-from-clipboard-png/)

Wird, wie in im Abschnitt "Balken" beschrieben, eine Spalte angegeben, und der Diagrammtyp "BalkenGestapelt" anstatt "Balken" verwendet, werden die Balken gestapelt, und nicht untereinander angezeigt.

#### 1.2.1 Datenstruktur

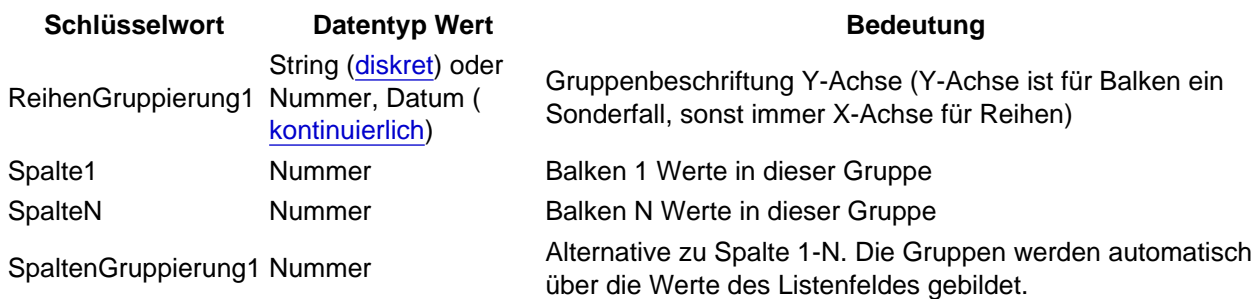

Tabelle: Datenstruktur des Balken Diagramm gestapelt

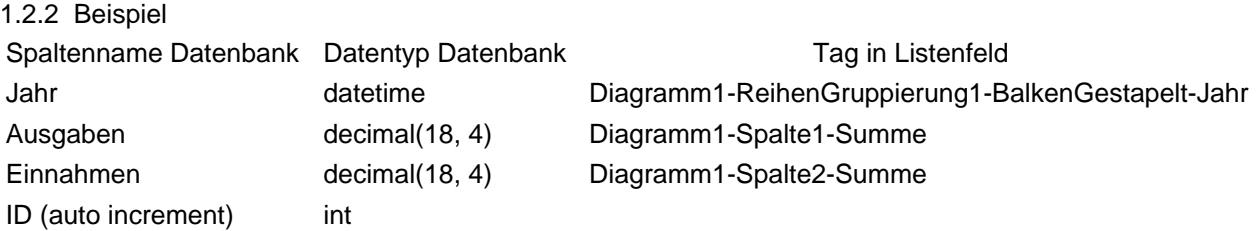

Tabelle: Beispiel Balken Diagramm gestapelt

Zusätzlich im AppBuilder Assistent / Listen die Liste bearbeiten und als Layout "Diagramm" auswählen.

# 1.3 Candlestick

[Abbildung: Candlestick-Diagramm](https://www.logisoft-community.de/index.php?attachment/1830-pasted-from-clipboard-png/)

Ein Candlestick-Diagramm wird verwendet, um einen Eröffnungs- und einen Schlusswert zu zeigen, die über eine Gesamtabweichung gelegt werden. Candlestick-Diagramme werden häufig zur Darstellung des Verhaltens von Aktienwerten verwendet. In diesem Diagramm werden Positionen, bei denen der Eröffnungswert unter dem Schlusswert liegt (ein Gewinn), als gefüllte Kästchen gezeichnet, während Positionen, bei denen der Eröffnungswert über dem Schlusswert liegt (ein Verlust), als leere Kästchen dargestellt werden.

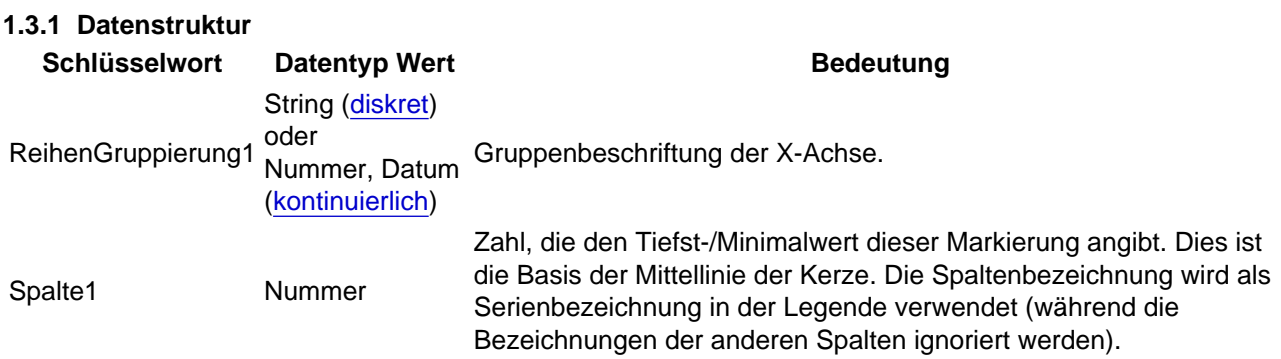

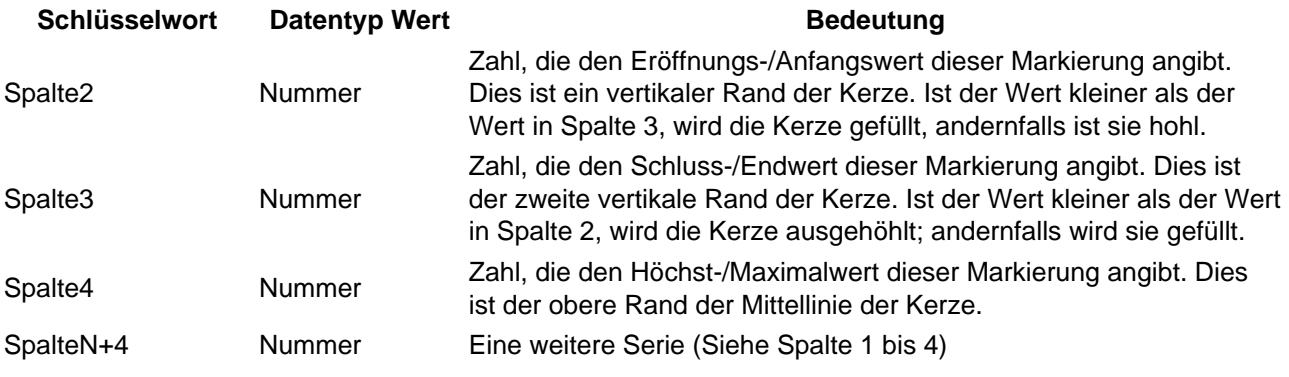

Tabelle: Datenstruktur des Candlestick Diagramms

#### 1.3.2 Beispiel

Um ein Candlestick Diagramm zu verwenden, fügen Sie das Schlüsselwort "Candlestick" zu einem Listenfeld-Tag "DiagrammX" hinzu und stellen Sie sicher, dass es durch Bindestriche (-) getrennt ist. Fügen Sie zudem zu Listenfeldern ReihenGruppierung1 und die Spalte 1-4 hinzu

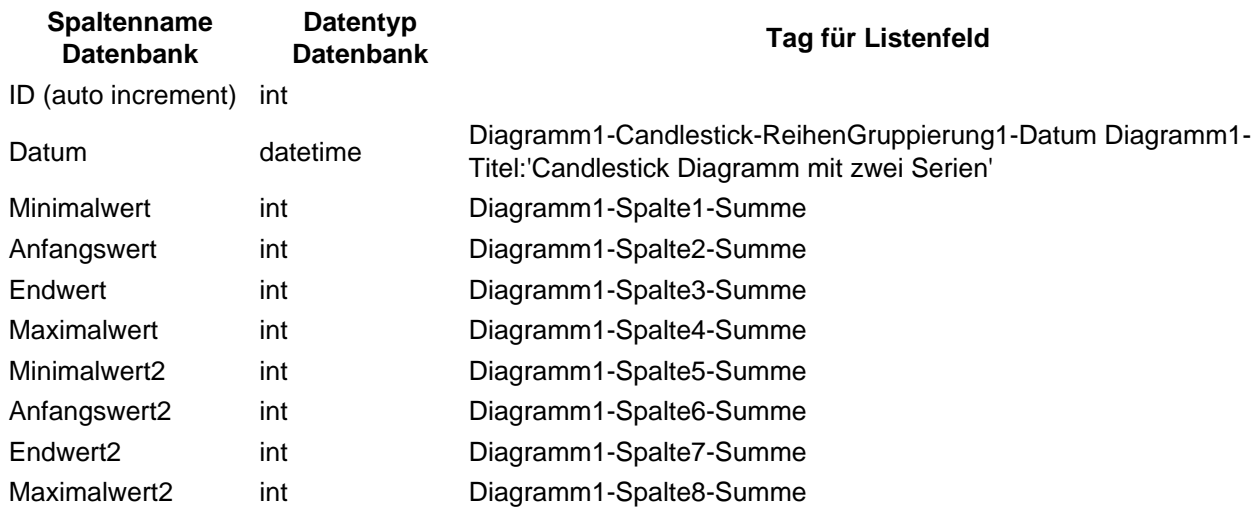

Tabelle: Beispiel Candlestick Diagramm

Zusätzlich im AppBuilder Assistent / Listen die Liste bearbeiten und als Layout "Diagramm" auswählen.

# 1.4 Donut

[Abbildung: Donutdiagramm](https://www.logisoft-community.de/index.php?attachment/1831-pasted-from-clipboard-png/)

Dieselbe Art von Inhalt, die Sie für ein Kuchendiagramm verwenden, kann auch für ein Donut-Diagramm verwendet werden. Bei Donut-Diagrammen kann dabei der Unterschied der Bogenlängen besser verdeutlicht werden.

#### 1.4.1 Datenstruktur

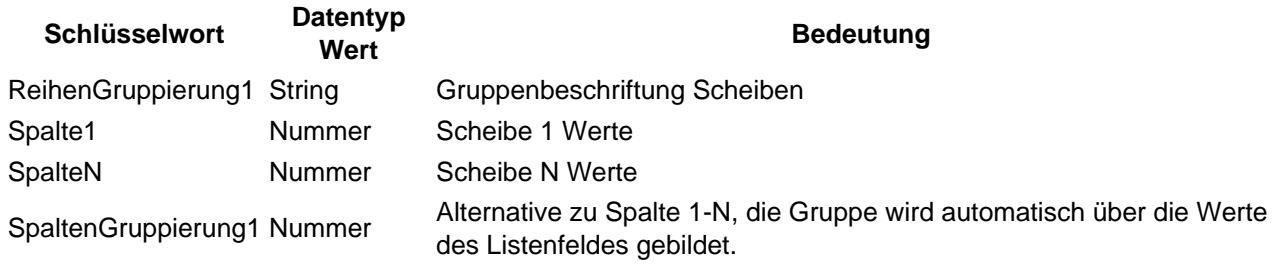

Tabelle: Datenstruktur des Donut Diagramms

#### 1.4.2 Beispiel

Um ein Donutdiagramm zu verwenden, fügen Sie das Schlüsselwort "Donut" zu einem Listenfeld-Tag "DiagrammX" hinzu und stellen Sie sicher, dass es durch Bindestriche (-) getrennt ist. Fügen Sie zudem zu einem Listenfeldern ReihenGruppierung1 und Spalte1 hinzu

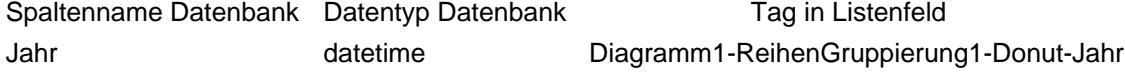

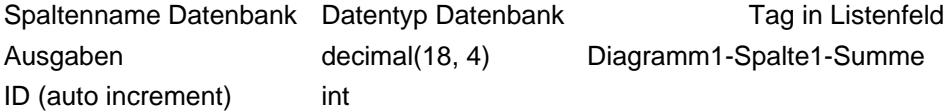

Tabelle: Beispiel Candlestick Diagramm

Zusätzlich im AppBuilder Assistent / Listen die Liste bearbeiten und als Layout "Diagramm" auswählen.

1.5 Flaeche

[Abbildung: Flächendiagramm](https://www.logisoft-community.de/index.php?attachment/1832-pasted-from-clipboard-png/)

Der Diagrammtyp "Flaeche" ist beispielsweise nützlich, um die Veränderung eines Wertes im Laufe der Zeit darzustellen.

#### 1.5.1 Datenstruktur

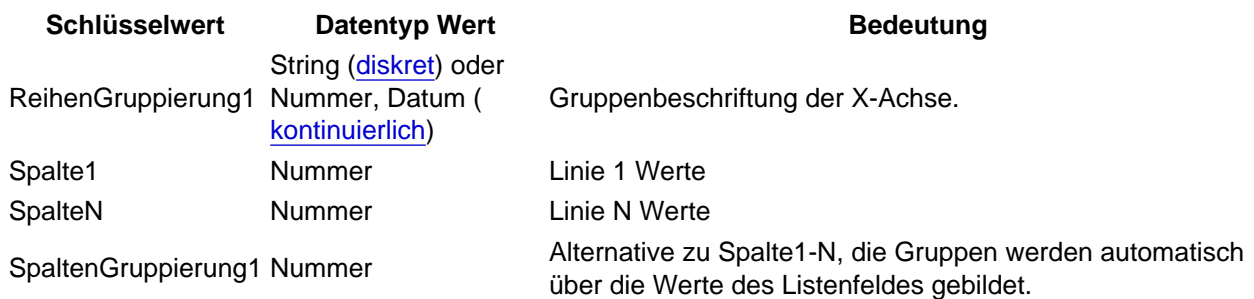

Tabelle: Datenstruktur des Flächen Diagramms

#### 1.5.2 Beispiel

Um den Diagrammtyp "Flaeche" zu verwenden, fügen Sie das Schlüsselwort "Flaeche" zu einem Listenfeld-Tag "DiagrammX" hinzu und stellen Sie sicher, dass es durch Bindestriche (-) getrennt ist. Fügen Sie zudem zu einem Listenfeldern ReihenGruppierung1 und Spalte1 hinzu.

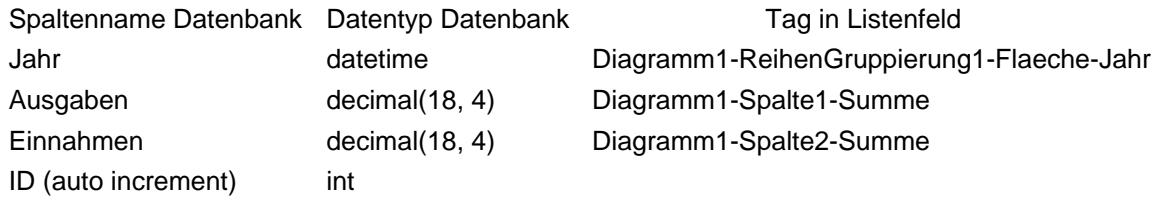

Tabelle: Beispiel Flächen-Diagramm

Zusätzlich im AppBuilder Assistent / Listen die Liste bearbeiten und als Layout "Diagramm" auswählen.

### 1.6 FlaecheGestapelt

[Abbildung: Flächendiagramm gestapelt](https://www.logisoft-community.de/index.php?attachment/1833-pasted-from-clipboard-png/)

Wird, wie in im Abschnitt "Flaeche" beschrieben, eine Spalte oder mehrere Werte angegeben, und der Diagrammtyp "FlaecheGestapelt" anstatt "Flaeche" verwendet, werden die Flächen gestapelt angezeigt.

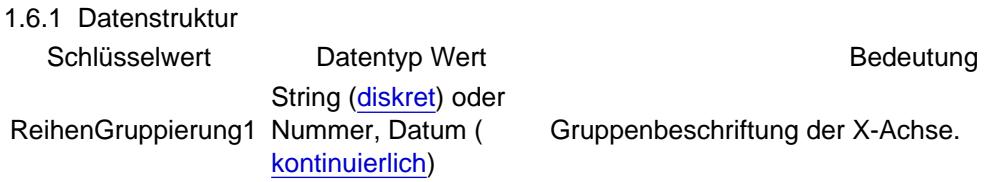

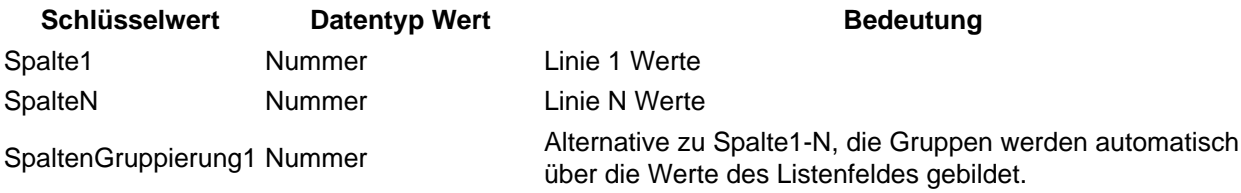

Tabelle: Datenstruktur Flächendiagramm gestapelt

#### 1.6.2 Beispiel

Um den Diagrammtyp "FlaecheGestapelt" zu verwenden, fügen Sie das Schlüsselwort "FlaecheGestapelt" zu einem Listenfeld-Tag "DiagrammX" hinzu und stellen Sie sicher, dass es durch Bindestriche (-) getrennt ist. Fügen Sie zudem zu einem Listenfeldern ReihenGruppierung1 und Spalte1 hinzu.

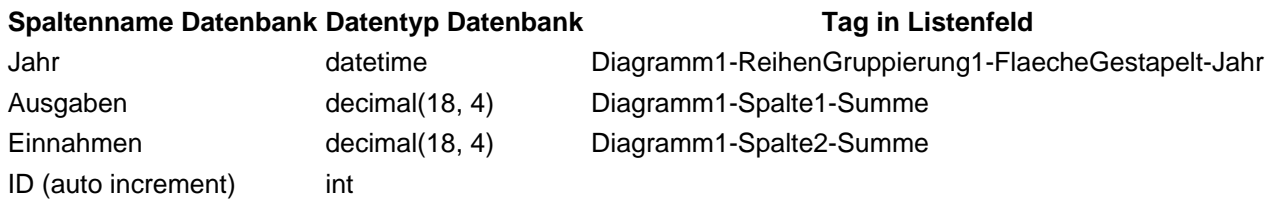

Tabelle: Beispiel Flächen Diagramm gestapelt

Zusätzlich im AppBuilder Assistent / Listen die Liste bearbeiten und als Layout "Diagramm" auswählen.

#### 1.7 Geo

Abbildung: Geo-Diagramm

Der Diagrammtyp "Geo" stellt eine Karte der Erde dar. Jeder Wert ist ein Land, eine Region oder eine Stadt mit einer dazugehörigen Zahl. Das Land kann in unterschiedlichen Sprachen angegeben werden z.B: "Germany". Google Maps parst den Wert automatisch, dazu muss die Google-Maps API im AppBuilder konfiguriert werden. Länder mit größeren Zahlen werden in einem dunkleren Farbton dargestellt. Die Skala für die Werte wird in der unteren rechten Ecke angezeigt.

Zudem ermöglicht das Schlüsselwort "RegionGeo" die Einstellung der Zoomstufe der Karte. Standardmäßig ist die Eigenschaft auf "Welt" eingestellt, um die gesamte Karte anzuzeigen. Der Wert kann auf einen Kontinent mit seinem [dreistelligen Code](https://developers.google.com/chart/interactive/docs/gallery/geochart#Continent_Hierarchy) oder ein Land mit dem [ISO 3166-1 Alpha-2-Code](https://de.wikipedia.org/wiki/ISO-3166-1-Kodierliste) eingestellt werden.

#### 1.7.1 Datenstruktur

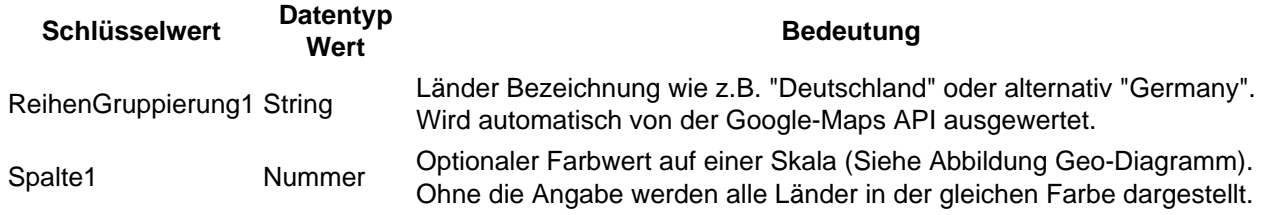

Tabelle: Datenstruktur Geo-Diagramm

<https://www.logisoft-community.de/lexicon/index.php?entry/198-diagramme/> 11

1.7.2 Beispiel

Um den Diagrammtyp "Geo" zu verwenden, fügen Sie das Schlüsselwort "Geo" zu einem Listenfeld Tag "DiagrammX" hinzu und stellen Sie sicher, dass es durch Bindestriche (-) getrennt ist.

Die Bezeichnung der Reihen wird versucht über Google aufzulösen. Weitere Informationen zur Datenpolitik von Google Maps finden Sie in den Nutzungsbedingungen von Google Maps.

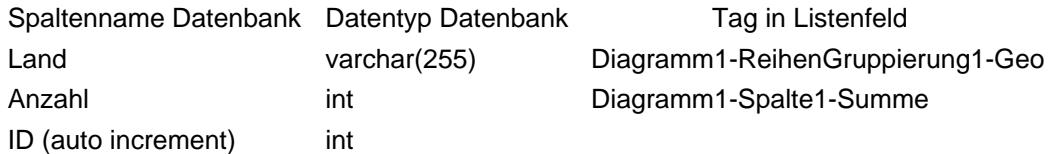

Tabelle: Beispiel Geo-Diagramm

Zusätzlich im AppBuilder Assistent / Listen die Liste bearbeiten und als Layout "Diagramm" auswählen.

1.8 Kuchen

[Abbildung: Kuchendiagramm](https://www.logisoft-community.de/index.php?attachment/1834-pasted-from-clipboard-png/)

Schlüsselwort Datentyp Wert **Bedeutung** Bedeutung

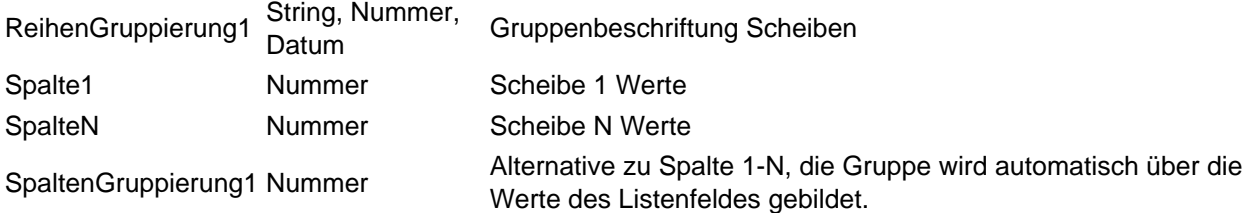

Tabelle: Datenstruktur des Kuchen Diagramms

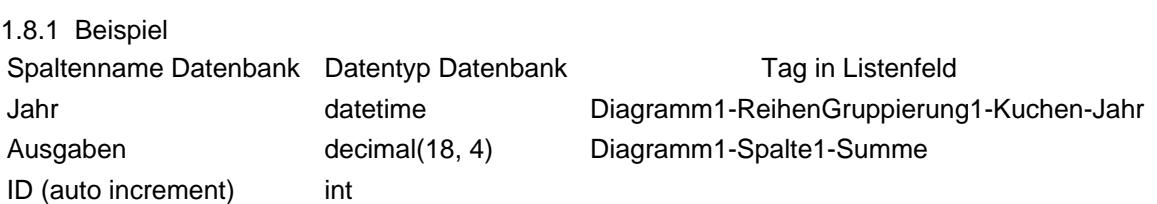

Tabelle: Datenstruktur des Kuchen Diagramms

Zusätzlich im AppBuilder Assistent / Listen die Liste bearbeiten und als Layout "Diagramm" auswählen.

1.9 Kuchen3d

[Abbildung: Kuchendiagramm 3D](https://www.logisoft-community.de/index.php?attachment/1835-pasted-from-clipboard-png/)

1.9.1 Datenstruktur Schlüsselwort Datentyp Wert **Bedeutung** 

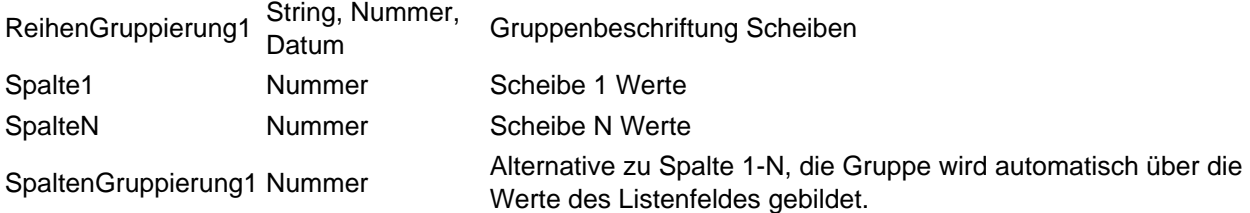

Tabelle: Datenstruktur des Kuchen3D Diagramms

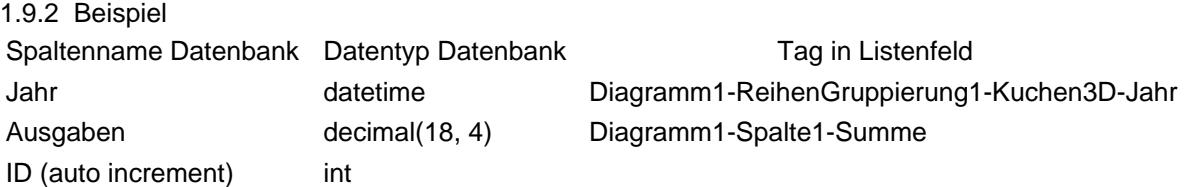

Tabelle: Beispiel Kuchen3D Diagramm

Zusätzlich im AppBuilder Assistent / Listen die Liste bearbeiten und als Layout "Diagramm" auswählen.

1.10 Linien

#### [Abbildung: Liniendiagramm](https://www.logisoft-community.de/index.php?attachment/1836-pasted-from-clipboard-png/)

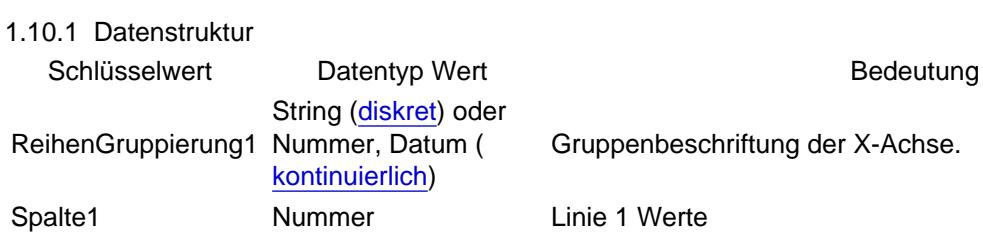

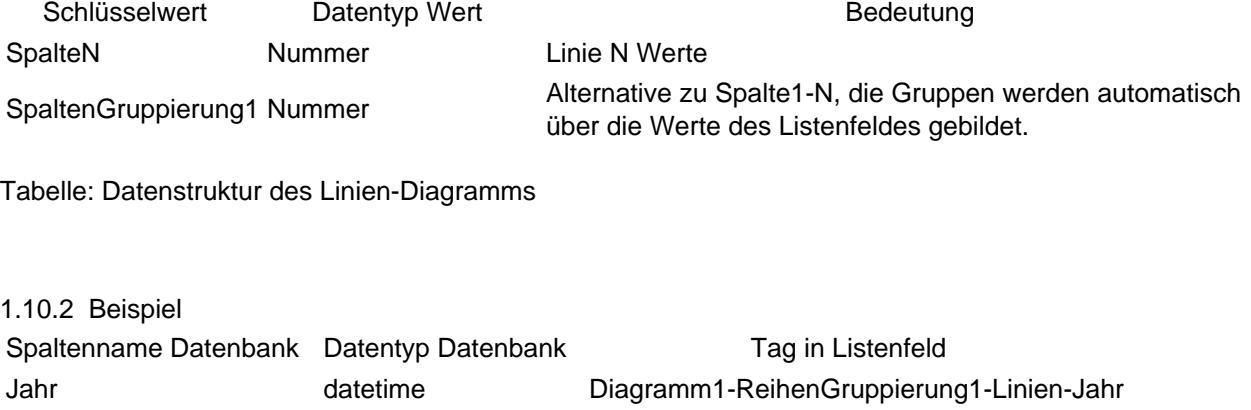

ID (auto increment) int

Ausgaben decimal(18, 4) Diagramm1-Spalte1-Summe Einnahmen decimal(18, 4) Diagramm1-Spalte2-Summe

Tabelle: Beispiel Linien-Diagramm

Zusätzlich im AppBuilder Assistent / Listen die Liste bearbeiten und als Layout "Diagramm" auswählen.

1.11 Saeule

[Abbildung: Säulendiagramm](https://www.logisoft-community.de/index.php?attachment/1837-pasted-from-clipboard-png/)

Der Diagrammtyp "Saeule" stellt mehrere vertikale Spalten für jede Datenzeile dar. Für diesen Diagrammtyp gibt es viele Anwendungsfälle, z. B. den Vergleich von Werten, die nach Nachschlagewerten gruppiert sind, oder die Darstellung von Veränderungen im Zeitverlauf.

1.11.1 Datenstruktur

<https://www.logisoft-community.de/lexicon/index.php?entry/198-diagramme/> 15

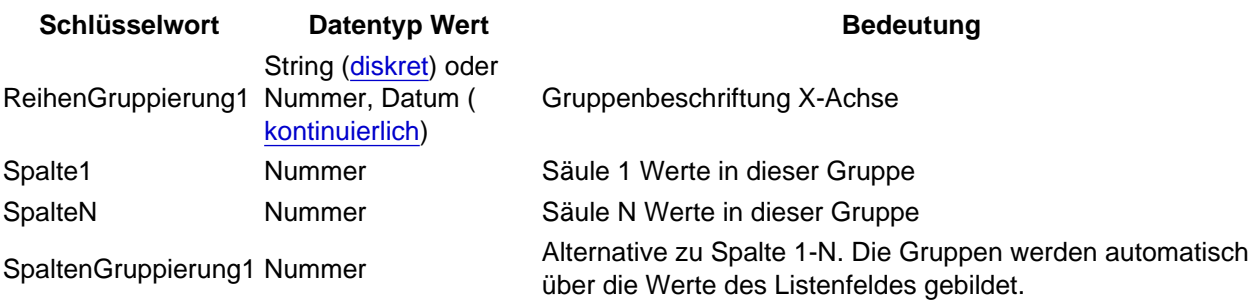

Tabelle: Datenstruktur des Säulen Diagramms

#### 1.11.2 Beispiel

Um den Diagrammtyp "Saeule" zu verwenden, fügen Sie das Schlüsselwort "Saeule" zu einem Listenfeld Tag "DiagrammX" hinzu und stellen Sie sicher, dass es durch Bindestriche (-) getrennt ist. Fügen Sie zudem zu Listenfeldern "ReihenGruppierung1" und "Spalte1" hinzu.

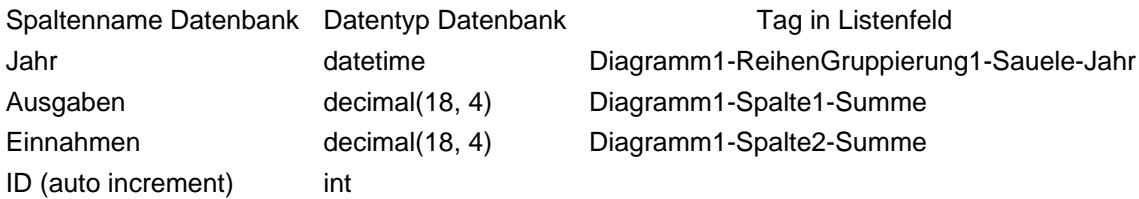

Tabelle: Beispiel des Säulen Diagramms

Zusätzlich im AppBuilder Assistent / Listen die Liste bearbeiten und als Layout "Diagramm" auswählen.

# 1.12 SaeuleGestapelt

Wird, wie in im Abschnitt "Saeule" beschrieben, eine Spalte oder mehrere Werte angegeben, und der Diagrammtyp "SaeuleGestapelt" anstatt "Saeule" verwendet, werden die Flächen gestapelt angezeigt.

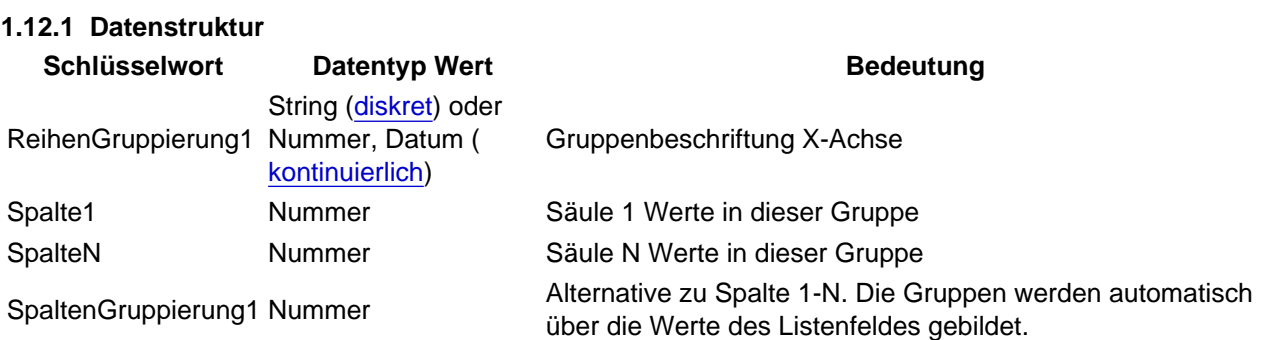

Tabelle: Datenstruktur des Säulen Diagramms gestapelt

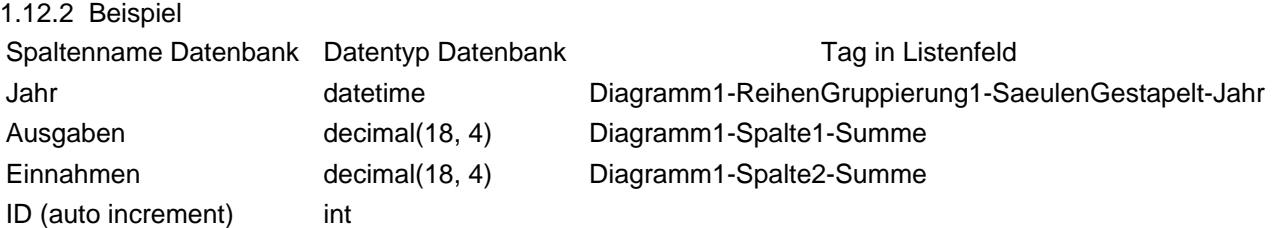

Tabelle: Beispiel des Säulen Diagramms gestapelt

Zusätzlich im AppBuilder Assistent / Listen die Liste bearbeiten und als Layout "Diagramm" auswählen.

1.13 Streu

[Abbildung: Streudiagramm mit Achsenbeschriftung und Diagramm Titel](https://www.logisoft-community.de/index.php?attachment/1840-pasted-from-clipboard-png/)

In Punktediagrammen werden Punkte in einem Diagramm dargestellt. Wenn der Benutzer den Mauszeiger über die Punkte bewegt, werden Tooltips mit weiteren Informationen angezeigt.

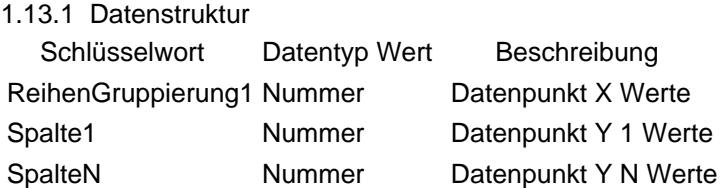

Tabelle: Datenstruktur Streu-Diagramm

#### 1.13.2 Beispiel

Um den Diagrammtyp "Streu" zu verwenden, fügen Sie das Schlüsselwort "Streu" zu einem Listenfeld Tag "DiagrammX" hinzu und stellen Sie sicher, dass es durch Bindestriche (-) getrennt ist. Fügen Sie zudem zu Listenfeldern ReihenGruppierung1 und Spalte1 hinzu.

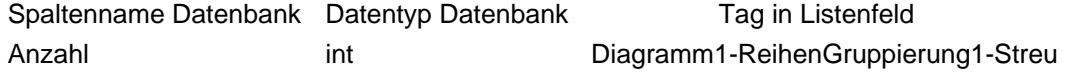

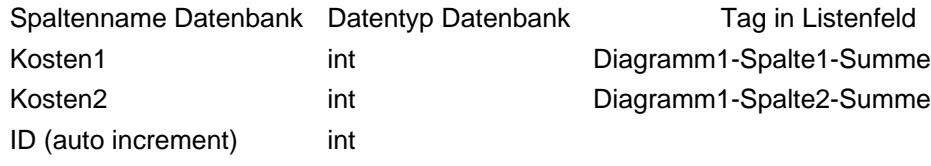

Tabelle: Beispiel des Streu Diagramms

Zusätzlich im AppBuilder Assistent / Listen die Liste bearbeiten und als Layout "Diagramm" auswählen.

# 2 Allgemein

### 2.1 Gruppierung von Datumswerten

Wenn Sie ein Datum als Reihe in einem Diagramm verwenden, müssen Sie für jeden Datumswert Gruppen bilden. Andernfalls wird für jedes Datum eine Reihe erstellt. Dieses große Anzahl an Reihen macht das Diagramm meist unbrauchbar.

#### Code

<!-- Liefert zu viele Daten für ein Datums-Feld --> Diagramm1-ReihenGruppierung1-Line

Anstatt jedes Datum als eindeutigen Wert aufzulisten, sollten die Daten in Bereiche eingeteilt werden, um einen besseren Überblick über die Daten zu erhalten. Lassen Sie uns zum Beispiel die Daten nach Quartal gruppieren. Fügen Sie das Schlüsselwort "Quartal" hinzu, um das Quartal eines jeden Datums zu berechnen.

Code

<!-- Gruppiert die Daten in Quartale --> Diagramm1-ReihenGruppierung1-Linie-Quartal

Da bei einer Gruppierung nach Quartal die Information zu dem Jahr verloren geht, kann das über eine zusätzliche Reihe mit dem Schlüsselwort "Jahr" konfiguriert werden:

Code

Diagramm1-ReihenGruppierung1-Linie-Jahr Diagramm1-ReihenGruppierung2-Quartal

Doch was passiert wenn die Daten nach einem Datensatz gefiltert werden und so die Daten ggf. auf ein Quartal reduziert werden? Das Diagramm könnte nutzlos werden.

Um diesem Fall zu begegnen kann alternativ eine automatische Gruppierung über das Schlüsselwort "Datum" verwendet werden:

Code

Diagramm1-ReihenGruppierung1-Linie-Datum

# 2.2 Reihen und Spalten sortieren

Angenommen, Sie haben ein Diagramm, welches die Anzahl der Bestellungen von bis zu 10 Kunden anzeigt. Standardmäßig sind die Reihen in aufsteigender alphabetischer Reihenfolge nach dem Namen der Spalten-Bezeichnung sortiert.

Code

Diagramm1-ReihenGruppierung1-Saeule-Top10

Manchmal kann es notwendig sein, die Zeilen nach einem Spaltenwert zu sortieren. Verwenden Sie "WertAufsteigendSortieren" oder "WertAbsteigendSortieren", um in absteigender Reihenfolge nach dem Zeilenwert zu sortieren.

Code

Diagramm1-ReihenGruppierung1-Saeule-Top10-WertAufsteigendSortieren

Spalten können mit dem gleichen Schlüsselwort sortiert werden:

Code

Diagramm1-Spalte1-WertAufsteigendSortieren

#### 2.3 Diagramm Werte berechnen

Wenn für ein Diagramm kein Aggregat angegeben ist, wird das Diagramm die Anzahl der Datensätze in der Zelle berechnen, die in die Reihen- und Spaltengruppe fallen.

Alle verfügbare Aggregate sind:

Schlüsselwert Beschreibung Anzahl Standard. Jeder Datensatz wird gezählt.

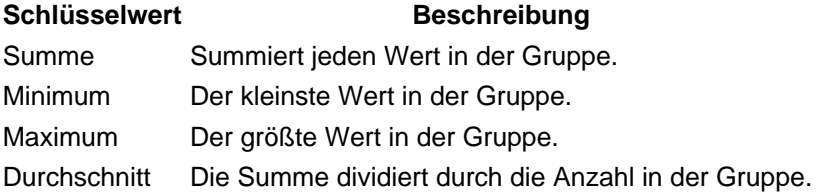

Um einen anderen Wert für das Diagramm zu verwenden, muss eine Spalte angegeben werden. Kennzeichnen Sie das Datenfeld, das Sie verwenden möchten, mit der richtigen Diagramm-ID und weisen Sie ihm z.B. "Spalte1" zu.

Code

Diagramm1-ReihenGruppierung1-Linie Diagramm1-Spalte1-Summe

#### 2.4 Beschriftung der x- und y-Achse

Jedes Diagramm, das automatisch oder manuell definiert wurde, zeigt einen Titel an. Dieser Titel wird aus den Reihen-, Spalten- und Wertefeldern und ihren Eigenschaften, die für das Diagramm festgelegt wurden, zusammengesetzt.

Standardmäßig haben die Achsen keinen Titel. Sie können die Eigenschaften "TitelXAchse" oder "TitelYAchse" verwenden, um manuell einen Titel für die horizontale (X) bzw. vertikale (Y) Achse festzulegen.

Code

Diagramm1-ReihenGruppierung1-Linie-Titel:'Beispiel<br>Diagramm1-TitelXAchse:'Beispiel Titel' Diagramm1-TitelXAchse:'Beispiel **X** X Achse' Diagramm1-TitelYAchse:'Beispiel Y Achse'

Bitte beachten Sie, dass nur ein Benutzerdefinierter String pro zusammengesetztem Tag möglich ist. Alle weiteren, wie in dem Beispiel gezeigt, müssen in einen neuen Tag dem Diagramm mit der entsprechenden ID zugeordnet werden.

### 2.5 Kontinuierlich VS Diskret

Die Hauptachse (meistens die X-Achse) eines Diagramms kann entweder diskret oder kontinuierlich sein. Bei einer diskreten Achse sind die Datenpunkte jeder Reihe entsprechend ihrem Zeilenindex gleichmäßig über die Achse verteilt. Bei Verwendung einer kontinuierlichen Achse werden die Datenpunkte entsprechend ihrem Bereichswert positioniert.

Auch die Beschriftung ist anders. Bei einer diskreten Achse werden die Bezeichnungen der Spalten als Beschriftungen verwendet. Bei einer kontinuierlichen Achse werden die Beschriftungen automatisch generiert: Das Diagramm zeigt gleichmäßig verteilte Gitternetzlinien, wobei jede Gitternetzlinie entsprechend dem von ihr repräsentierten Wert beschriftet ist.

Die Nebenachse (meistens die Y-Achse) ist immer kontinuierlich.